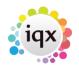

1/4

# **Using Mail Chimp with IQX**

# Set up

Create a Mailchimp account, if you do not already have one.

Mailchimp- Create your List or Audience name(s).

IQX - General settings> Email /Telephony - 300 + 310 need to be populated with your mailchimp API key (found in Account, Extras, API keys) and URL.

IQX - Agency Set up> Contact Event Types – create new type with unique ID eg. ID code 'SB' description 'MailChimp Subscription'. Then populate General Settings>Email/Telephony 315 'mailchimp contact event code' with the corresponding ID.

## Using

Once set up is complete you will then see a new view on Person & Client contact selector forms – Mailer Selections.

Click on the IMPORT button on the Mailer Selections view and select the List/Audience you have in MailChimp. This will create the link to the list within IQX.

Adding people to the list is similar to creating stored selection. Search & highlight the relevant people. Save.

Clicking on the Members button will show you the list of people added and their Mailer State.

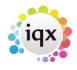

#### 2024/05/02 19:51

2/4

### Using Mail Chimp with IQX

| Select Person                                                                   | per ×            | F           | -ind t               | <u>lew</u>                  |                                                    | <u>Close</u>                                | Help                           |                                                                        |                   |         |
|---------------------------------------------------------------------------------|------------------|-------------|----------------------|-----------------------------|----------------------------------------------------|---------------------------------------------|--------------------------------|------------------------------------------------------------------------|-------------------|---------|
|                                                                                 | BARBARA<br>Owner |             | Retrieve Sau<br>Name |                             | <u>elete Re-Assign</u><br>Subject I                | Members                                     | Import<br>om Name              | <u>Subscribe</u><br>Reply Email                                        |                   |         |
| Stored Selections<br>Stored Searches<br>Reports<br>Mail Merge<br>Bulk CV Import |                  | Excequer te |                      | Mailer                      |                                                    | /02/2014 IQX                                |                                | barbara@iqx.co.uk                                                      |                   |         |
| Mailer Selections                                                               |                  |             |                      |                             | Iailer Selection                                   | IQX<br>2 People h                           | t enabled for<br>have an email | n added to the list.<br>r'subscribe to marketing'<br>l addresses<br>OK |                   |         |
| Person Mailer                                                                   | Members - Exe    | cequer test | t                    |                             |                                                    |                                             |                                |                                                                        |                   |         |
| Expand                                                                          |                  | Close       | <u>Help</u>          |                             |                                                    |                                             |                                |                                                                        |                   |         |
| Name<br>▶ Catherine Adu<br>Folaranmi Yetune                                     |                  | iler State  | Date Subscribed      | Status<br>Current<br>Placed | Email<br>barbara@iqx.co.uk<br>babsykirk_up@hotmail | Addr<br>742 Kings Road<br>5 Colthurst Drive |                                | LONDON<br>LONDON                                                       | N18 2PM<br>N9 9TU | <u></u> |
|                                                                                 |                  |             |                      |                             |                                                    |                                             |                                |                                                                        |                   |         |

The lists can be saved into other consultants names (either on creation or using the Reassign button). And added to/replaced as with Stored Selections.

Using the Subscribe button will send the Subscription Request email from Mailchimp and save a contact event into the relevant record.

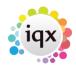

3/4

## Using Mail Chimp with IQX

| Select Person            |                                    |                                                          |         |
|--------------------------|------------------------------------|----------------------------------------------------------|---------|
| Keyname or Number * Find | New                                | <u>Close Help</u>                                        |         |
|                          | rieve <u>Save Delete Re-Assign</u> | Members Import Subscribe                                 |         |
| Processing               | ne Subject<br>Mailer               | Created From Name Rep<br>12/02/2014 IQX barbara@iqx.co.u | y Email |
|                          |                                    |                                                          |         |
| Cancel                   |                                    |                                                          |         |
|                          |                                    |                                                          |         |
| Mailer Selections        |                                    |                                                          |         |
|                          |                                    |                                                          |         |
|                          |                                    |                                                          |         |
|                          | Information                        |                                                          |         |
|                          | 1 Person added to the l            |                                                          |         |
|                          | ОК                                 |                                                          |         |
|                          |                                    |                                                          |         |
|                          |                                    |                                                          |         |
|                          |                                    |                                                          |         |
|                          |                                    |                                                          |         |
|                          |                                    |                                                          |         |
|                          |                                    |                                                          |         |

2024/05/02 19:51

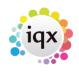

4/4

Using Mail Chimp with IQX

| 🎧 Contact Ev        | ent Folaranmi '                                                                                                    | Yetunde Akinyem                                                                                                 | ni                       |     |                                                            |       |   |                 | • X                      |
|---------------------|----------------------------------------------------------------------------------------------------|----------------------------------------------------------------------------------------------------|--------------------------|-----|------------------------------------------------------------|-------|---|-----------------|--------------------------|
| HAPH                | <b>1</b>                                                                                                    | Reports                                                                                                    | <u>Delete</u>            | Hel | e                                                          | 2     | 3 |                 |                          |
| Text<br>Letter Text | Person<br>Made By<br>Date<br>Time<br>Type<br>Summary<br>Outcome<br>Callback<br>Callback Time<br>Priority<br>Created By | Folaranmi Yetunde<br>BARBARA<br>12/02/2014<br>11:16<br>Mailer Subscription<br>Mailchimp Subscri<br>5<br>BARBARA | n request sent<br>ber    |     | Folaranmi Yet<br>Home Phor<br>Mobile<br>E-mail<br>LinkedIn | ne    |   | }7177<br>_up@ho | otmail.com<br>com/pub/ba |
|                     | <u>Insert Text</u><br><u>Send Text</u>                                                                                 | Spell Check<br>Write Letter                                                                                     | Duplicate<br>Send E-mail |     | <u>Available</u><br><u>Reply</u>                           | To Al |   |                 |                          |
|                     | Added to subscr                                                                                                    | iber list Excequer te                                                                                           | est                      |     |                                                            |       |   |                 |                          |
|                     |                                                                                                    |                                                                                                    |                          |     |                                                            |       |   |                 |                          |

They will now appear on your list in Mailchimp for use.

If the Unsubscribe to Marketing button is set on Person or on Company, Contact Details - then they will be removed from all lists.

From: https://iqxusers.co.uk/iqxhelp/ - **iqx** 

Permanent link: https://iqxusers.co.uk/iqxhelp/doku.php?id=ug10-10&rev=1589204330

Last update: 2020/05/11 13:38

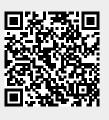

2024/05/02 19:51